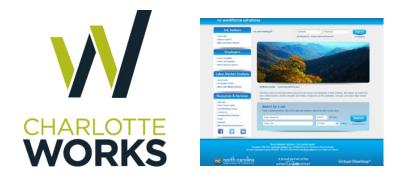

## QUICK REFERENCE GUIDE

| EVENTS CALENDAR                   | From My Dashboard Homo Page                   |
|-----------------------------------|-----------------------------------------------|
| EVENIS GALENDAR                   | From My Dashboard Home Page                   |
|                                   | MY CALENDAR (right column, bottom)            |
|                                   | Click on _UPCOMING EVENTS                     |
|                                   | Or                                            |
|                                   | OTHER SERVICES box (bottom left)              |
|                                   | Click On APPOINTMENT CENTER                   |
|                                   | Choose EVENTS CALENDAR                        |
|                                   |                                               |
| WIA INFORMATION                   | From My Dashboard Home Page                   |
|                                   | MY BENEFITS PLAN (middle column)              |
|                                   |                                               |
| BUILD A RESUMÉ OR JOB APPLICATION | From My Dashboard Home Page                   |
|                                   | MY PERSONAL PROFILE (middle column,           |
|                                   | top)                                          |
|                                   | Click on MY BACKGROUND                        |
|                                   | Add Information                               |
|                                   |                                               |
| UPLOAD AN EXISTING RESUME         | JOB SEEKER SERVICES (right column, top)       |
|                                   | Click on RESUME BUILDER                       |
|                                   | Click on CREATE NEW RESUME button at          |
|                                   | bottom                                        |
|                                   | 1. RESUME TYPE: External                      |
|                                   |                                               |
|                                   | 2. RESUME TITLE: (descriptive, not your       |
|                                   |                                               |
|                                   | 3. RESUME ACCESSIBIITY: "Select if you        |
|                                   | want your resumé available to employers       |
|                                   | online"                                       |
|                                   | Click NEXT                                    |
|                                   | SELECT YOUR RESUME FILE                       |
|                                   | Click on CHOOSE FILE (then locate your        |
|                                   | resume, click on it & click OPEN)             |
|                                   |                                               |
| GETTING TO THE WIA PROGRAM        | Register at NCWorks Online.                   |
|                                   | Register and attend a Charlotte Works         |
|                                   | Orientation                                   |
|                                   | On September 1, log in to your <u>NCWorks</u> |
|                                   | Online account                                |
|                                   | onino account                                 |

|                                                                                          | Go to the EVENTS CALENDAR and register<br>for a WIA Information Session<br>(Your eligibility will be determined at the<br>Information Session.)                                                                                                    |
|------------------------------------------------------------------------------------------|----------------------------------------------------------------------------------------------------|
| HOW TO SCHEDULE A CHARLOTTE<br>WORKS ORIENTATION, WIA<br>INFORMATION SESSION OR WORKSHOP | Log in to your <u>NCWorks Online</u> account<br>Go to the OTHER SERVICES widget<br>Click on APPOINTMENT CENTER<br>Choose EVENTS CALENDAR<br>Click on SHOW FILTER CRITERIA and select<br>"Charlotte Works Work Force Development<br>Board"<br>Click on FILTER<br>Choose your desired event and click on it.<br>Confirm date & time and click on REGISTER<br>at the bottom of the page. |
| HOW TO FIND INFORMATION ON THE<br>WIA PROGRAM                                            | Log in to your <u>NCWorks Online</u> account<br>At the bottom of the MY BENEFITS PLAN<br>widget (middle column) click on VIEW<br>YOUR BENEFITS PLAN                                                                                                    |